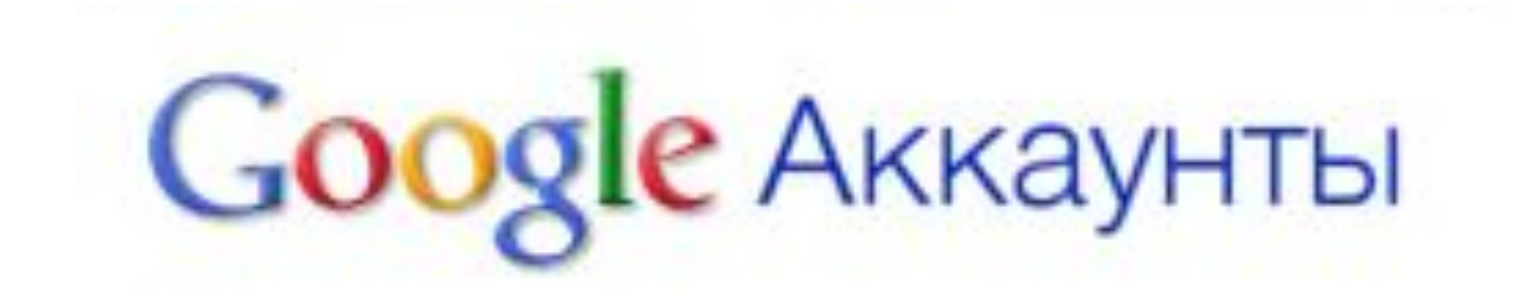

# Правила работы в Гугле

Автор: Полковникова Т.В, МОУ гимназия № 1, г. Мурманск, 2010 год

# Наберите в строке браузера адрес

• https://www.google.com

# Зарегистрируйтесь

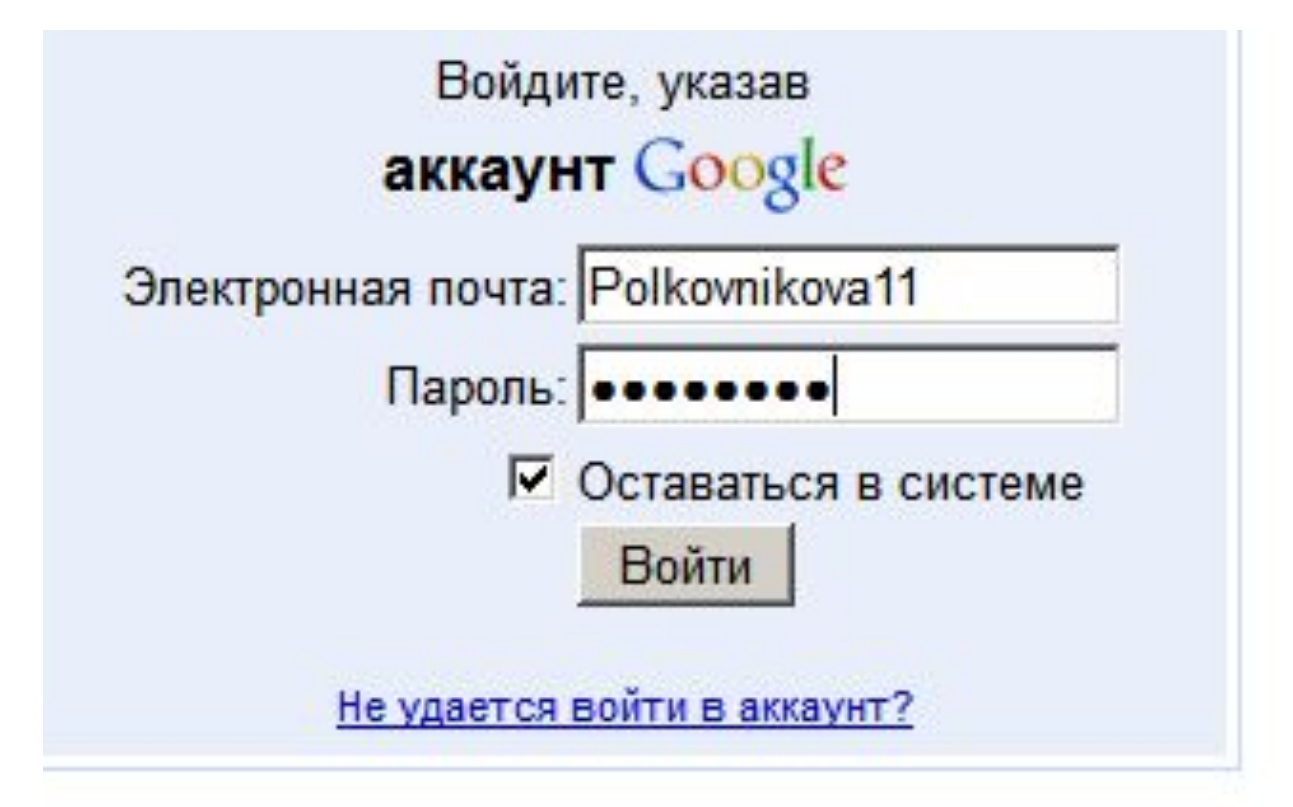

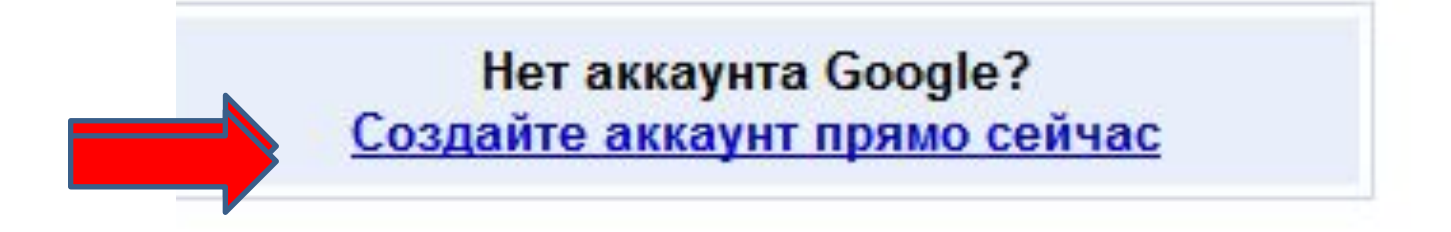

# Нажмите ссылку «Мои карты»

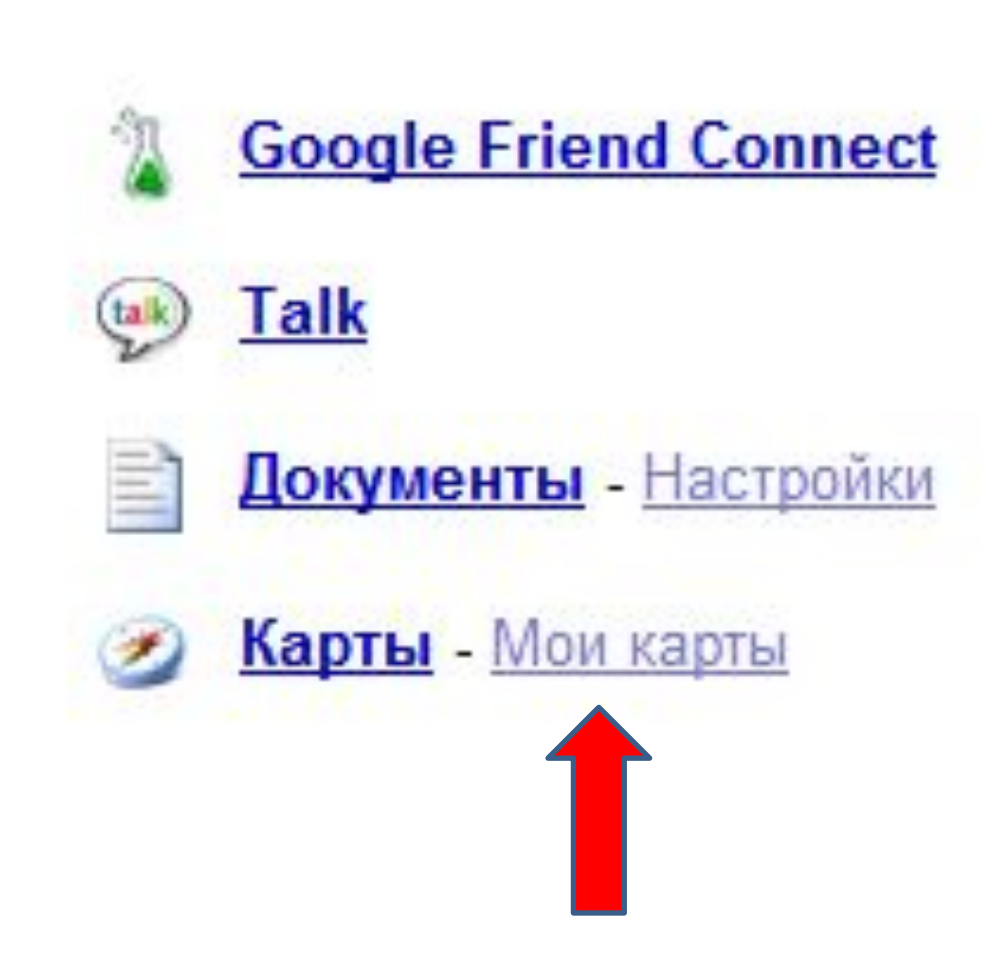

# Найдите ссылку «Изменить»

Проложить маршрут Мои карты

Соавторы

Изменить

### Приключения Елочки

На данной карте участники отмечают свой населенны пункт.

Для этого нажимаем слово "Изменить", записываем свою имя и фамилию, в строке "поиск на карте" записываем свой населенный пункт, перетаскиваем на него метку

Просмотров: 0 - Открытый доступ Создано 20 ноя - Обновлено 14 мин. назад Автор: Татьяна Оценить эту карту - Написать комментарий

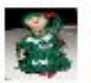

<u>Мурманск</u><br>МОУ гимназия № 1, Полковникова Татьяна

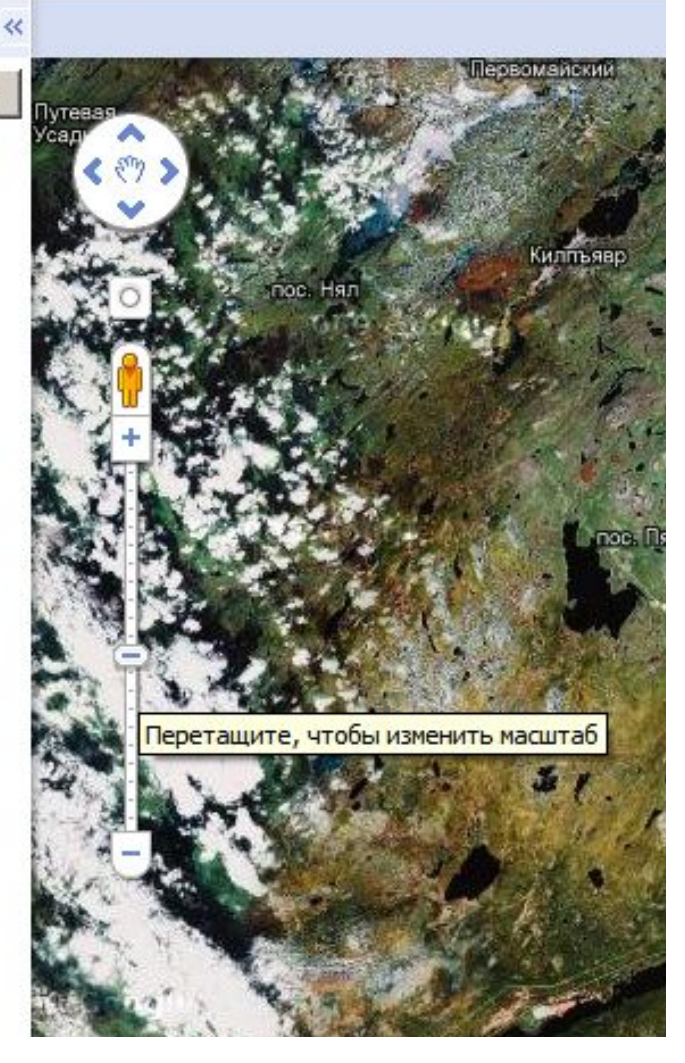

# Нажимаем синюю метку

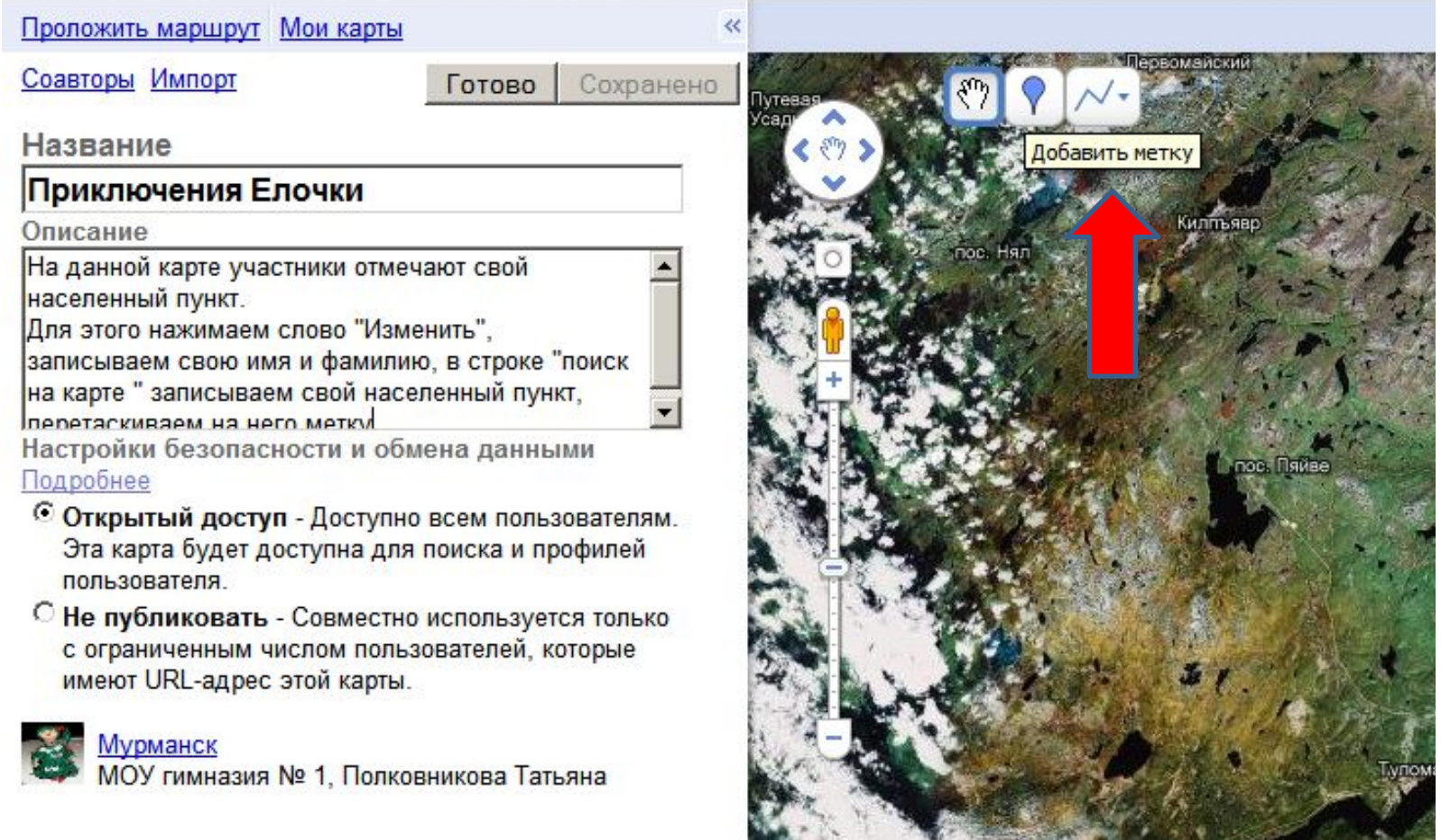

**COLLECTION** 

## Появляется окно

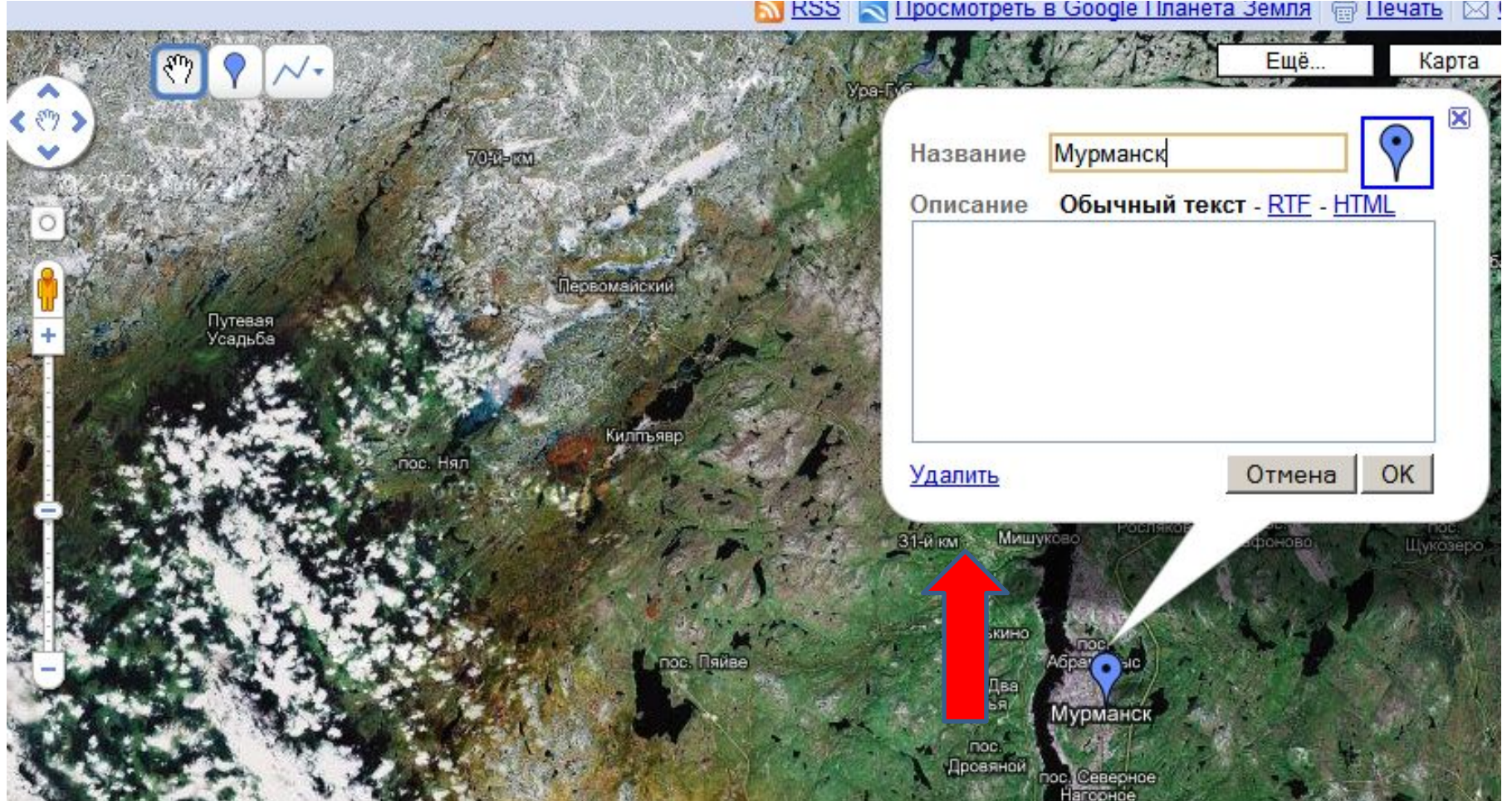

# В самой метке пишем свои данные, нажимаем ok

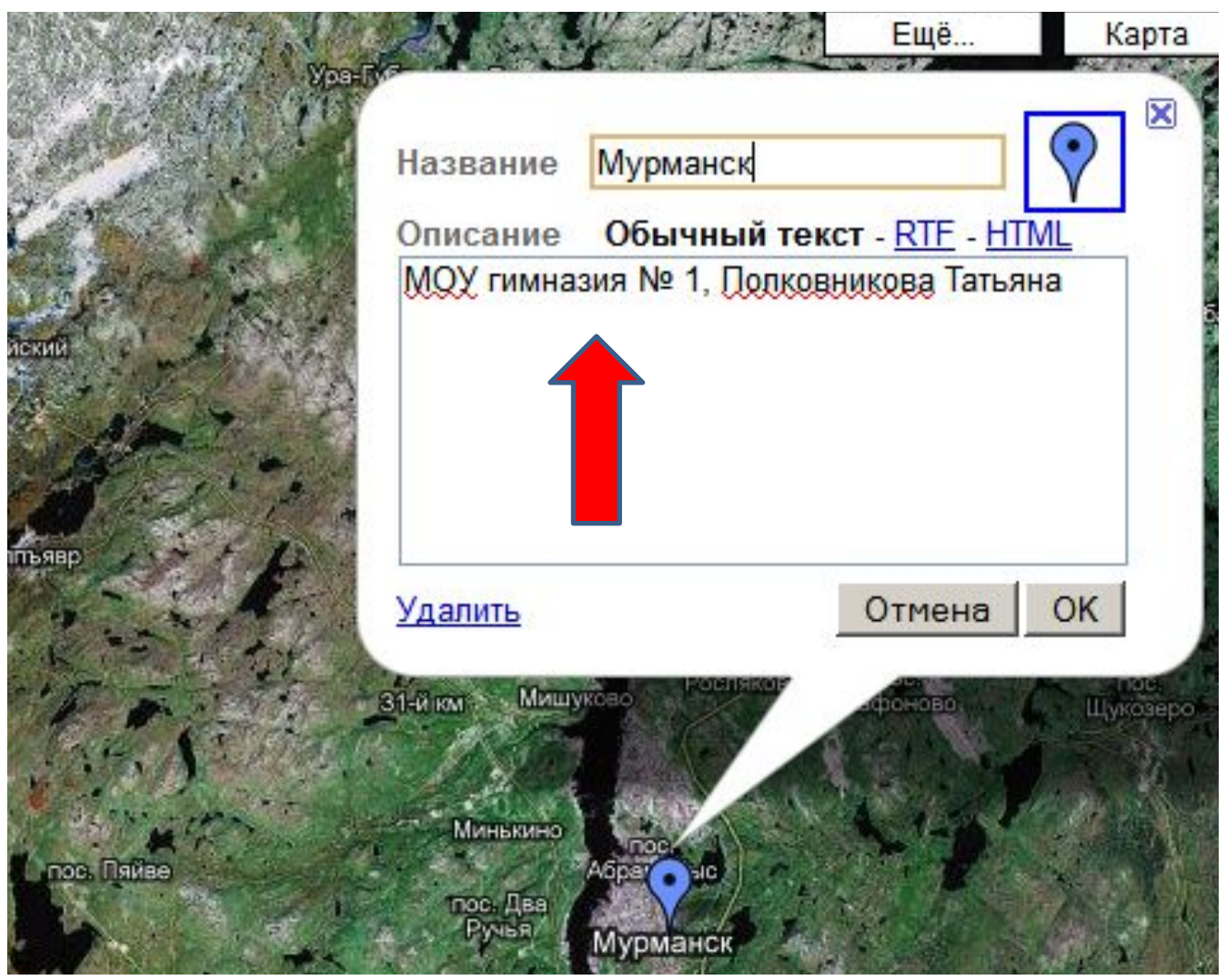

Чтобы изменить метку. Нужно нажать «Изменить», далее- на свою метку, появятся новые маркеры, выберите понравившийся значок,

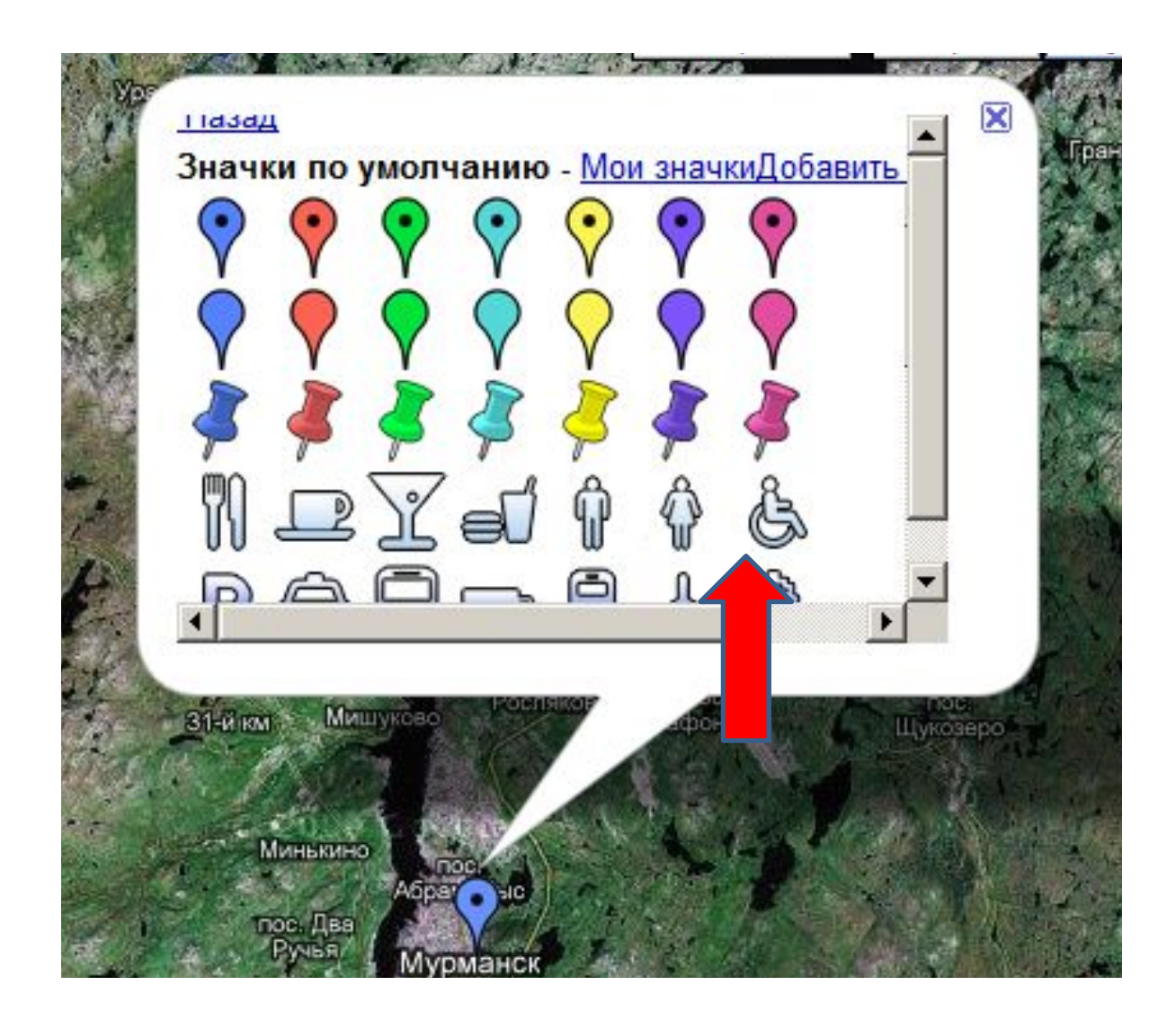

# Вместо маркера можно вставить картинку города, фотографию.

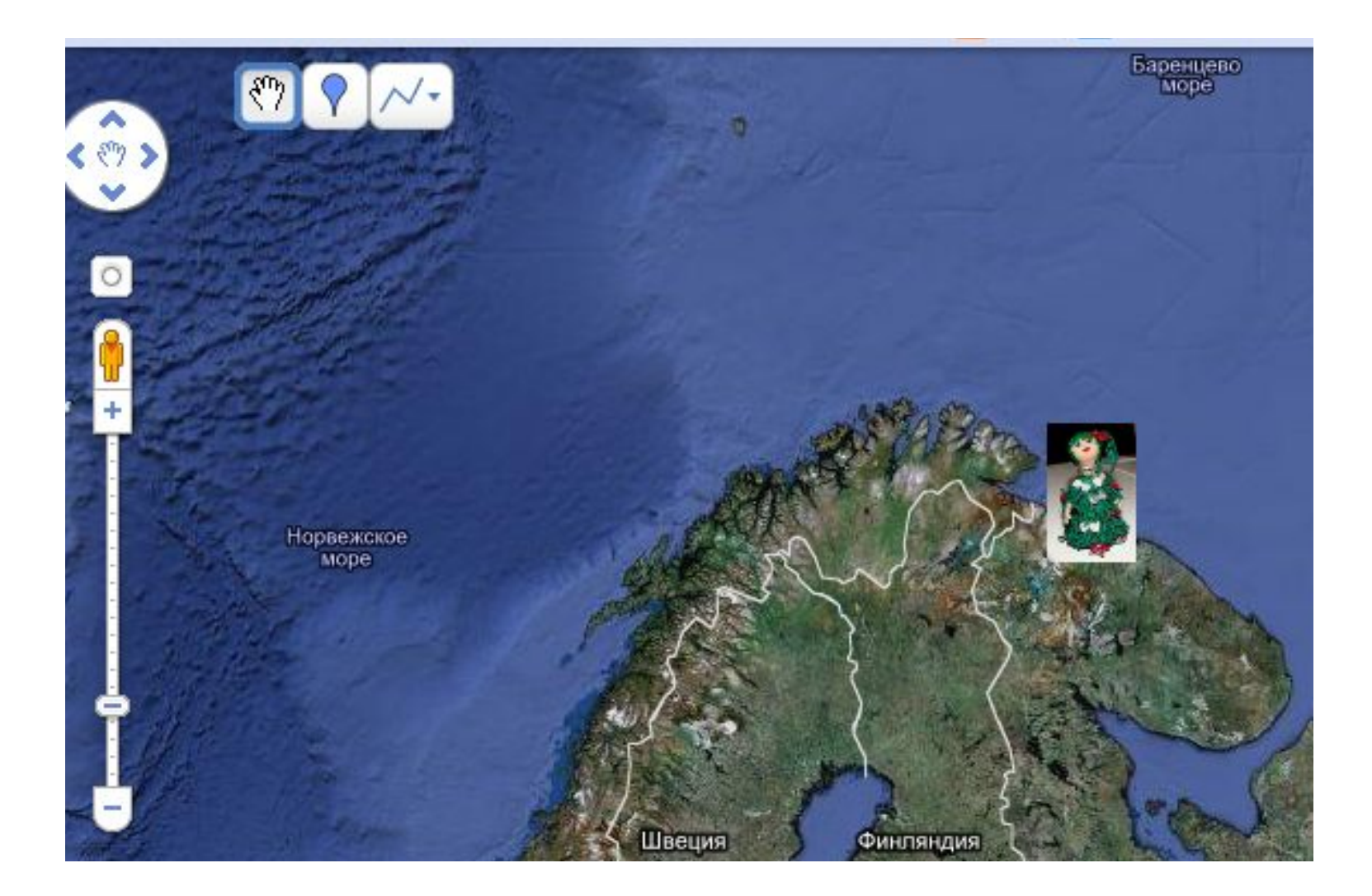

Для этого нужно нажать «Изменить», на метку, добавить значок, в окно вставляем ссылку загруженной фотографии. Она может быть загружена в портфель вашего кампуса. Далее нажимаем «ok»,

«сохранить»

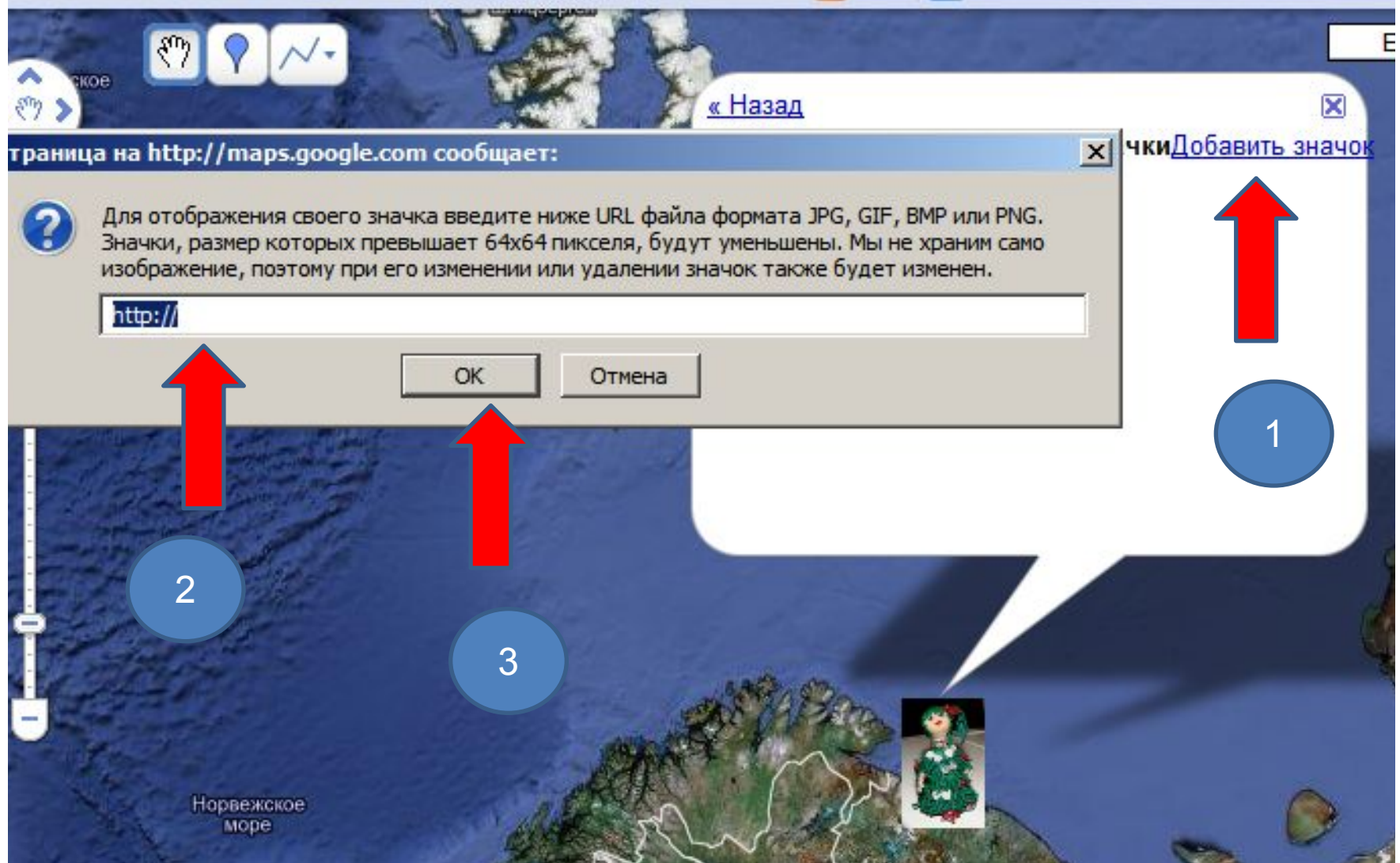

# Ваши значки отобразятся слева

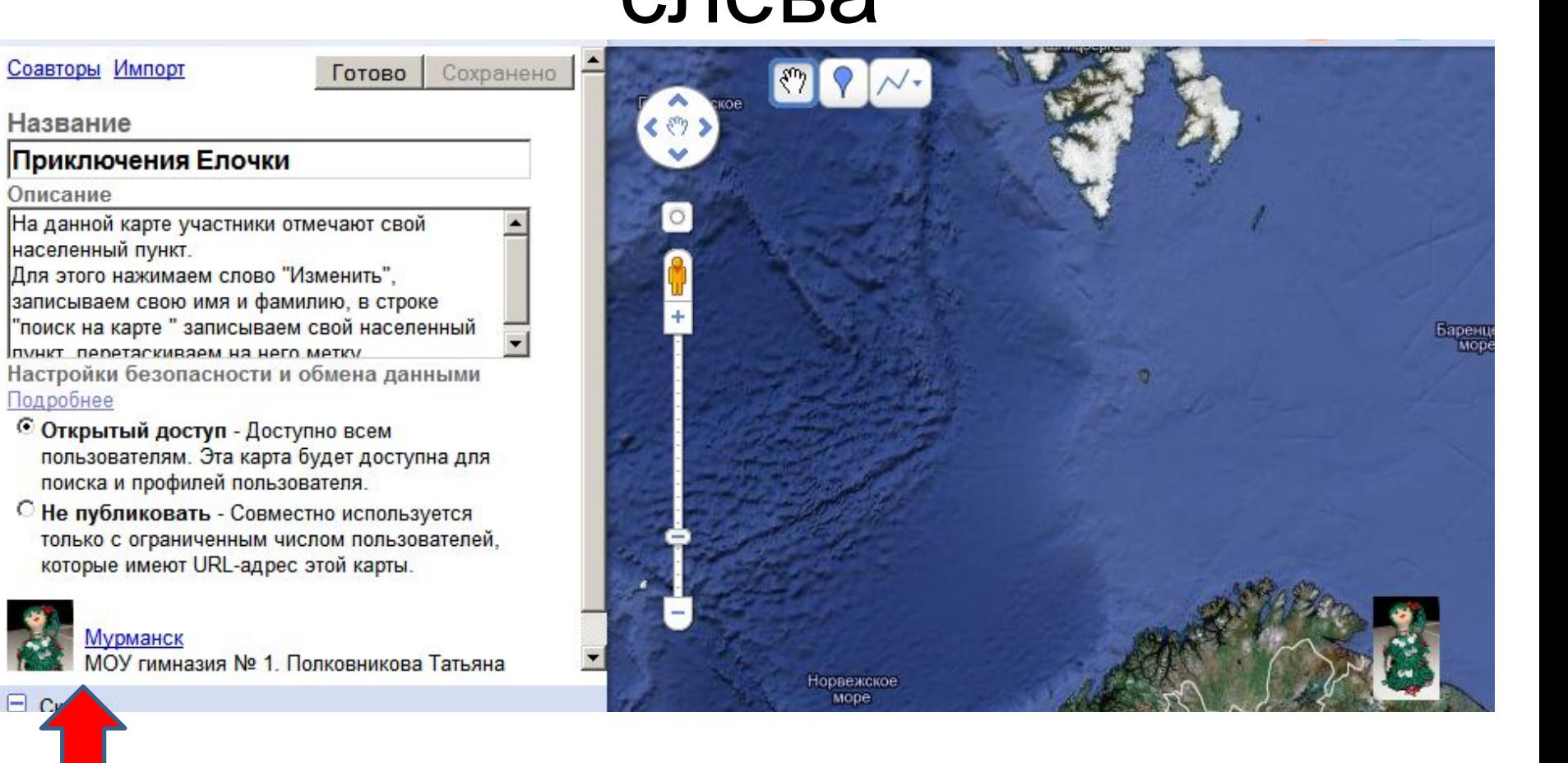

## Можно на карте проложить

#### $M2$

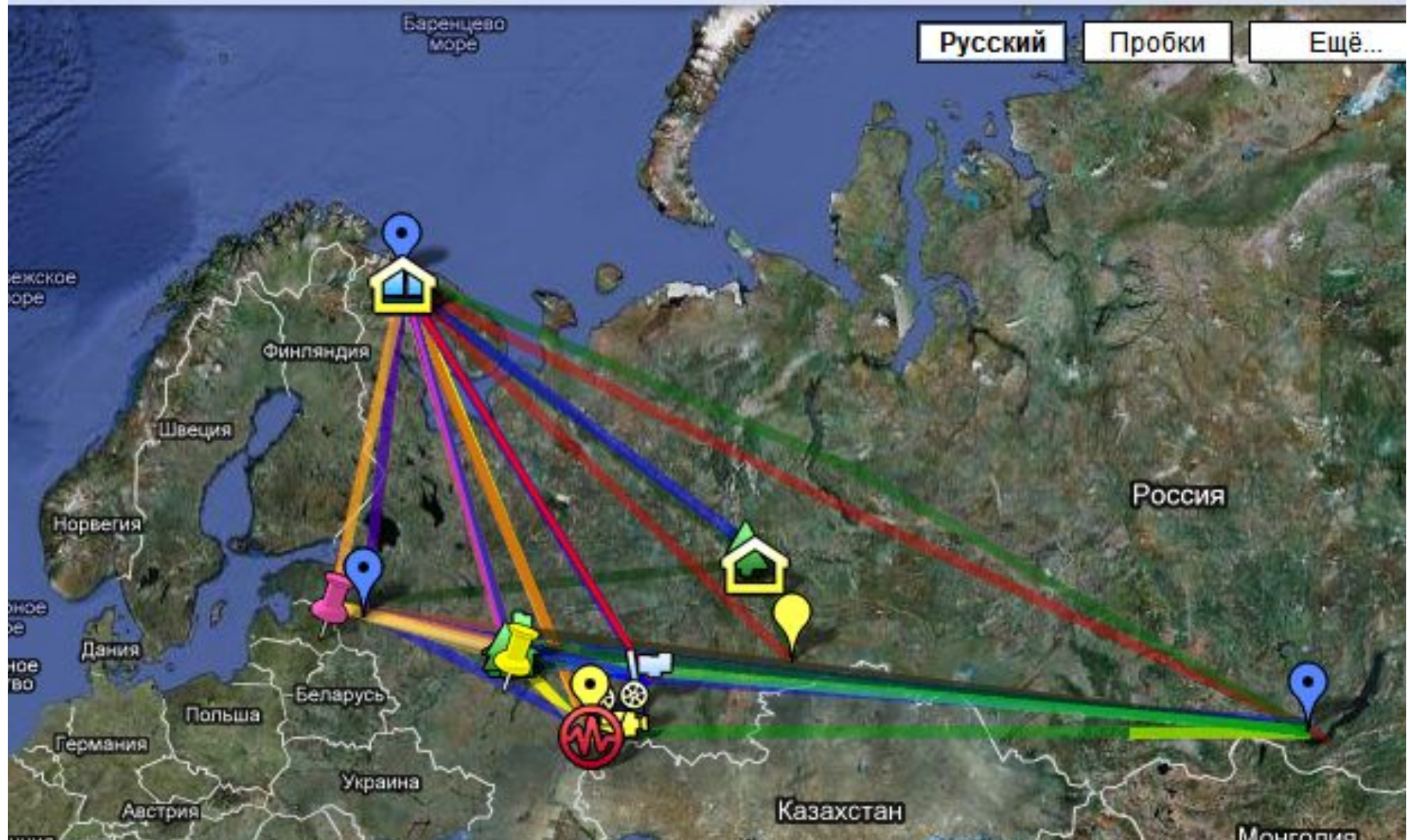

## Для этого нужно нажать «Изменить», нажать на ломаную линию и перетащить ее к тому населенному пункту, например, к Мурманску, «Готово»

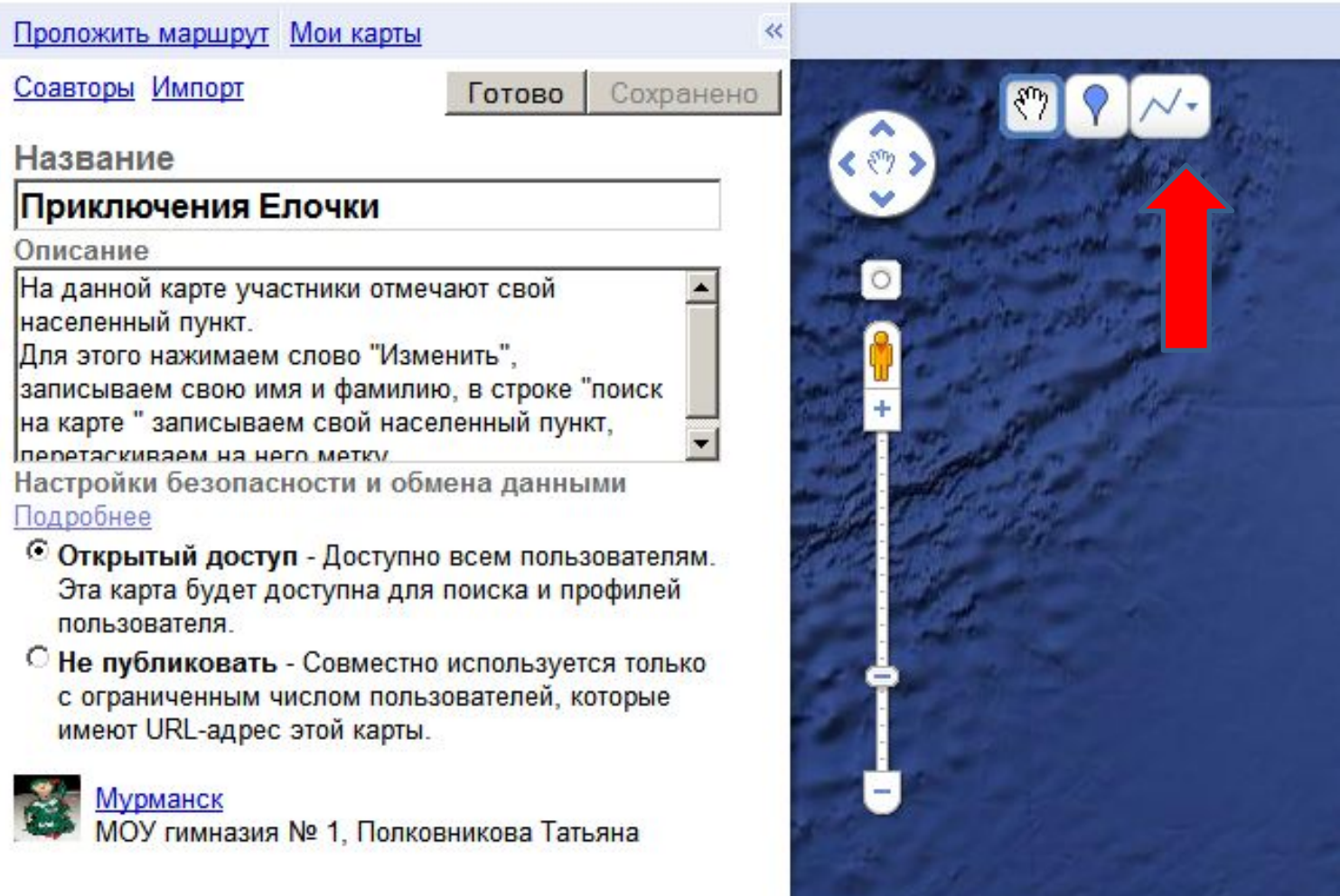

# Жду ваших работ!

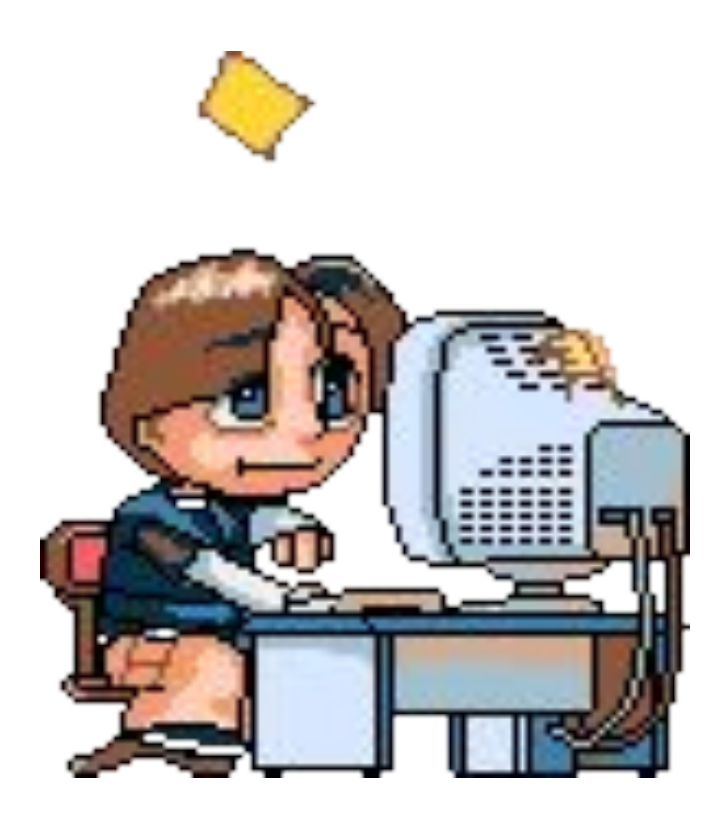